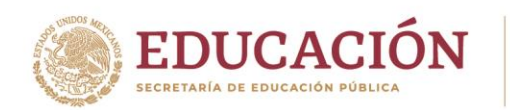

Instituto Politécnico Nacional La Técnica al Servicio de la Patria

**Dirección General Secretaría de Servicios Educativos Dirección de Administración Escolar**

 Aniversario del CECyT 1 "Gonzalo Vázquez Vela" Aniversario del Centro Cultural "Jaime Torres Bodet" Aniversario de la ESIME Unidad Culhuacán, ESIA Unidad Tecamachalco y de la Escuela Superior de Turismo Aniversario del CIIEMAD, CEPROBI y del CITEDI

# **Pasos previos para aplicar el examen de admisión en línea al Instituto Politécnico Nacional**

Aquellos aspirantes que ya cuenten con su Ficha de Examen (Documento B) deberán:

### **1. Descargar e Instalar el "Navegador Seguro" (Lockdown Browser") en el equipo de cómputo:**

El navegador seguro se podrá descargar desde el portal [https://ipn.edtest.ai](https://ipn.edtest.ai/) con el usuario y contraseña de la Ficha de Examen (Documento B).

## **2. Realizar el Simulador de Examen:**

Ingresando al portal [https://ipn.edtest.ai](https://ipn.edtest.ai/) conforme a la fecha y horario señalados en la Ficha de Examen (Documento B), con la finalidad de que se familiarice con la herramienta tecnológica y verificar que el equipo de cómputo esté adecuadamente configurado, así como para confirmar que la cámara web con micrófono integrado funcione correctamente.

#### **3. Aplicar el Examen de Admisión en Línea:**

Ingresando al portal [https://ipn.edtest.ai](https://ipn.edtest.ai/) conforme a la fecha y horario señalados en la Ficha de Examen (Documento B).

## **"La Técnica al Servicio de la Patria"**

**Nombre de Calle No. 000, Col. Colonia, C.P. 00000, Municipio o Alcaldía, Estado. 54079 www.dae.ipn.mx** Unidad Profesional Adolfo López Mateos, Edificio de Dirección de Administración Escolar Av. Instituto Politécnico Nacional No. 1936, Col. Zacatenco, Alcaldía Gustavo A. Madero, C.P. 07738, Ciudad de México Conmutador (55) 5729 6000 ext. 54057 y

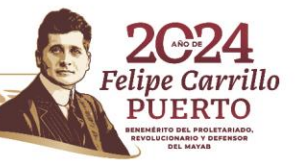